## **KeyNote Music Drills**

32-Bit Version 1.24

<u>Welcome</u> <u>General Overview</u> <u>System Requirements</u> <u>Future Enhancements</u> <u>What is Shareware</u>

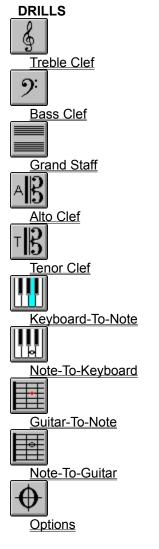

## REGISTRATION

Registration Information Registration Form Legal Information

Copyright © 1995 H&H Enterprises ALL RIGHTS RESERVED.

## Welcome

Welcome to **KeyNote Music Drills** for Windows 95<sup>™</sup> and Windows NT<sup>™</sup> 3.5! This program was written to allow the music student to practice note identification on the basic music clefs including treble clef, bass clef, and the grand staff. There are additional drills for the alto and tenor clefs. There are drills to practice key identification and note location on the keyboard, and fret identification and note location on the guitar finger board.

Some of the features of Keynote Music Drills include:

- Timed drills
- Visual feedback for elapsed time (timer and progress bar)
- Immediate feedback for correct and incorrect selections
- Customizable pause amount to review incorrect selections
- Sound support for playback of pitches in all drills
- Online help via Windows™ 3.1 compatible help file
- User options for drills and timer

A 16-Bit version of Keynote Music Drills for Windows<sup>™</sup> 3.1 or Windows for Workgroups 3.11 is available.

Thank you for using KeyNote Music Drills!

# **Legal Information**

### COPYRIGHT

Copyright © 1995 H&H Enterprises. All Rights Reserved. This documentation may not, in whole or part, be copied, photocopied, translated, or reduced to any electronic medium or machine readable form, without prior consent, in writing, from Keith Y. Higaki and H&H Enterprises. All software described in this documentation is Copyright © 1995 H&H Enterprises. All Rights Reserved. The distribution and sale of these products are intended for the use of the original purchaser only. Lawful users of these programs are hereby licensed only to read the programs, from their media into memory of a computer, solely for the purpose of executing the programs on one machine at a time. Duplicating or copying for other than backup purposes, or selling or otherwise distributing these products is a violation of the law and this agreement.

#### DISCLAIMER

THIS SOFTWARE AND DOCUMENTATION IS PROVIDED "AS IS" WITHOUT REPRESENTATION OR WARRANTY OF ANY KIND, EITHER EXPRESS OR IMPLIED, INCLUDING WITHOUT LIMITATION, ANY REPRESENTATIONS OR ENDORSEMENTS REGARDING THE USE OF, THE RESULTS OF, OR PERFORMANCE OF THE INFORMATION, ITS APPROPRIATENESS, ACCURACY, RELIABILITY, OR CURRENTNESS.

THE ENTIRE RISK AS TO THE USE OF THIS PROGRAM IS ASSUMED BY THE USER. IN NO EVENT WILL KEITH Y. HIGAKI, H&H ENTERPRISES, OR IT'S EMPLOYEES BE LIABLE FOR ANY DAMAGES, DIRECT, INDIRECT, INCIDENTAL OR CONSEQUENTIAL, RESULTING FROM ANY DEFECT IN THE INFORMATION, EVEN IF KEITH Y. HIGAKI OR H&H ENTERPRISES HAVE BEEN ADVISED OF THE POSSIBILITY OF SUCH DAMAGES.

THIS DISCLAIMER SHALL SUPERSEDE ANY VERBAL OR WRITTEN STATEMENT TO THE CONTRARY. IF YOU DO NOT ACCEPT THESE TERMS YOU MUST CEASE AND DESIST USING THIS PRODUCT.

### LICENSE AGREEMENT

Your use of this package indicates your acceptance of the following terms and conditions:

**1. Copyright:** These programs and the related documentation are copyright. The sole owner is Keith Y. Higaki and H&H Enterprises. You may not use, copy, modify, or transfer the programs, documentation, or any copy except as expressly provided in this agreement.

2. License: You have the non-exclusive right to use any enclosed program only on a single computer at a time. You may load the program into your computers temporary memory (RAM). You may physically transfer the program from one computer to another, provided that the program is used on only one computer at a time. You may not distribute copies of the <u>registered</u> package or the accompanying documentation to others. You may not decompile, disassemble, reverse engineer, modify, or translate the program or the documentation. You may not attempt to unlock or bypass any copy protection utilized with the program. All other rights and uses not specifically granted in this license are reserved by H&H Enterprises and/or its owner Keith Y. Higaki.

**3. Back-up and Transfer:** You may make one (1) copy of the registered program solely for back-up purposes. You must reproduce and include the copyright notice on the back-up copy. You may transfer the registered product to another party only if the other party agrees to the terms and conditions of this agreement and completes and returns a registration form to H&H Enterprises. If you transfer the program you must at the same time transfer the documentation and back-up copy or transfer the documentation and destroy the back-up copy.

**4. Terms:** This license is effective until terminated. You may terminate it by destroying the program, the documentation and copies thereof. This license will also terminate if you fail to comply with any terms or conditions of this agreement. You agree upon such termination to destroy all copies of the program and of the documentation.

H&H Enterprises 45-1133 Makamae Street Kaneohe, Hawaii 96744-3122 U.S.A.

CompuServe: 75021,3701 Internet: 75021.3701@compuserve.com

Windows, Windows for Workgroups, Windows 95, Windows NT, and Win32s are trademarks of Microsoft Corporation.

## **Registering KeyNote Music Drills**

**KeyNote Music Drills** is <u>Shareware</u> and may be freely distributed. You may use and evaluate KeyNote for a 15 day free trial period. The software will, however, continue to function after 15 days. If you decide to register your copy of KeyNote, you will get:

- 1. A serial number that will unlock the sound playback feature and disable the registration reminders. This registration number will be valid for all future versions of KeyNote.
- 2. Free upgrades. Simply download the new shareware version from CompuServe and use your registration number to convert it to a registered version. Your name and company will appear in the about box after you enter your name and registration number.
- 3. Free support for KeyNote directly from the author via electronic mail (e-mail).

### PAYMENT:

- If you have a CompuServe account, you can use the convenient on-line software registration service. This service will charge your account \$20 fee for a single-user license and will automatically send me an e-mail message notifying me that you have registered. To use this service type GO SWREG, select Register Shareware, and use ID #5866 to register KeyNote. I will respond by e-mail with your permanent KeyNote serial number. There is no additional charge for using the SWREG service.
- 2. If you would prefer to register by surface mail, please fill out the <u>Single License Order Form</u> and send it with the \$20 single-user license fee to:

H&H Enterprises 45-1133 Makamae Street Kaneohe, Hawaii 96744-3122, USA

If you include your e-mail address with your payment, I will send you your permanent KeyNote serial number by e-mail. Otherwise, I will send it by surface mail.

Note that you will not receive a diskette or a manual in the mail when you register, since you already have the complete KeyNote program, including the available documentation (this help file). This allows me to not charge anything for upgrades, since you can download them at your convenience.

This registration number will be valid for all future versions of KeyNote. To upgrade, simply download the new shareware version and use the registration number to convert it to a registered version. Your name and company will appear in the about box after you enter your name and registration number.

Thank you for trying KeyNote Music Drills!

See also: <u>Registration Form</u>

# Single License Order Form

## KeyNote Music Drills 1.24 (32-Bit Version)

This form can be printed by selecting **File/Print Topic** from the Help menu above. If you are unable to print this form, then you can send the information requested below, with payment, to the address given.

| N YOUR COPY OF KEYNOTE:      |
|------------------------------|
| QUANTITY: X \$20.00          |
| TOTAL ENCLOSED (US Dollars): |
|                              |
|                              |

MAIL THIS FORM WITH PAYMENT TO:

H&H Enterprises 45-1133 Makamae Street Kaneohe, Hawaii 96744-3122 U.S.A.

Thank you for purchasing KeyNote Music Drills!

# System Requirements

## MINIMUM

| CPU:     | 80386                                                                                |
|----------|--------------------------------------------------------------------------------------|
| Memory:  | 4 MB                                                                                 |
| Video:   | SVGA 600x800                                                                         |
| Audio:   | Sound card supporting waveform audio playback                                        |
| Windows: | Windows for Workgroups 3.11 with Win32s™ extensions installed, and MCI sound support |
| Disk:    | Approximately 1.1 MB                                                                 |

## PREFERRED

| CPU:     | 80486 or Pentium                                    |
|----------|-----------------------------------------------------|
| Memory:  | 8 MB (depending on Windows version)                 |
| Video:   | SVGA 1024x768                                       |
| Audio:   | Sound card supporting waveform audio playback       |
| Windows: | Windows NT 3.5 or Windows 95 with MCI sound support |
| Disk:    | Approximately 1.1 MB                                |

# **General Overview**

## **GETTING STARTED**

Using KeyNote Music Drills is simple and intuitive even to the beginner! To select a drill, simply click on the appropriate drill icon on the toolbar or select it from the Drill menu. Each drill utilizes its own panel and each are similarly laid out much like a typical video game:

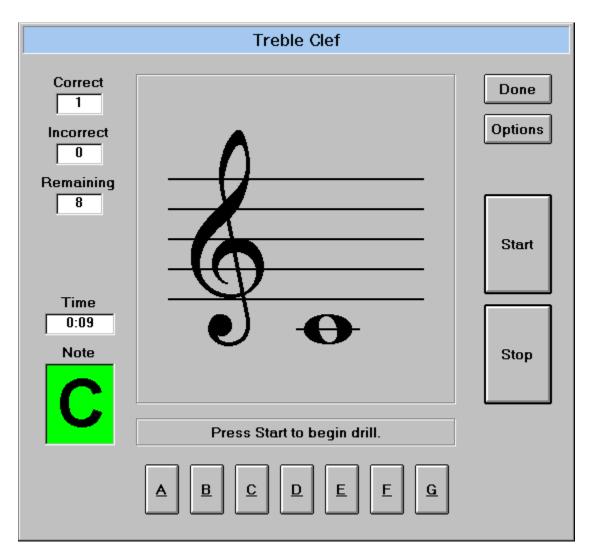

The drill display area is located at the top-center of each panel with the prompt bar just below. To the left are the drill status indicators for the correct/incorrect responses, remaining drill items, elapsed time, and the previous item note name. To the right are the control buttons to start/stop the drill, change drill options, and to exit the drill. The response area is located at the bottom of the panel. Depending on the drill selected there will either be seven buttons, one for each note name (A to G), a guitar fret board, or a 4-octave keyboard to input responses. The drill panel layout is explained in more detail below:

## PANEL AREAS

| Drill Display Frame: | This is the main viewing area where all drills are displayed. Depending on the selected drill it will show either a staff with various clefs (treble, bass, or grand staff), a guitar fret board, or a 4-octave keyboard. |
|----------------------|----------------------------------------------------------------------------------------------------|
| Prompt Bar(s):       | Indicates some simple instructions to start and stop the drill. In the keyboard drills                                                                                                    |

a second prompt bar provides feedback for correct or incorrect responses. If <u>Show Progress Bar</u> is enabled this bar turns into the Progress Bar indicating the relative amount of time the drill has elapsed.

Input Keys or Area: Depending on the selected drill it will show either a set of seven buttons for the note names or a 4-octave keyboard.

### DRILL STATUS INDICATORS

| Correct:   | Number of correct responses.                                                                                                    |
|------------|----------------------------------------------------------------------------------------------------|
| Incorrect: | Number of incorrect responses.                                                                                                    |
| Remaining: | Number of drill items left.                                                                                                    |
| Time:      | Elapsed time since the press of the Start button.                                                                                                    |
| Note:      | The correct letter name of the note of the last response. If a correct response was made the background will be green, otherwise it will be red. If the <u>Set Pause</u> <u>Seconds</u> option is active then the note will flash for the selected amount of seconds. |

## CONTROL BUTTONS

| Done:    | Exit the drill. This button is disabled during a drill.                                  |
|----------|------------------------------------------------------------------------------------------|
| Options: | Allows the selection of drill and timer options. This button is disabled during a drill. |
| Start:   | Start a drill sequence. This button is disabled during a drill.                          |
| Stop:    | Stop the current drill. There is an option to disable this during a drill sequence.      |

## **Treble Clef**

The Treble Clef drill can be selected by either:

1. Clicking on the

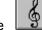

button on the toolbar.

2. Selecting Drill / Treble Clef from the menu bar.

The Treble Clef drill presents random notes ranging from A below the staff to C above the staff with a total of 17 different notes. If the <u>In-Staff option</u> is selected the range is limited to the first line E to the fifth line F totaling 9 different notes. You must respond by clicking on the button with the appropriate letter name of the key. The following figure lists all the note names for the Treble Clef drill:

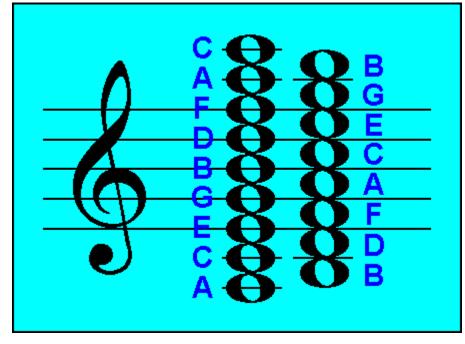

See Also: <u>General Overview</u> <u>Bass Clef</u> <u>Grand Staff</u> <u>Alto Clef</u> <u>Tenor Clef</u>

## **Bass Clef**

The Bass Clef drill can be selected by either:

1. Clicking on the

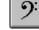

button on the toolbar.

2. Selecting Drill / Bass Clef from the menu bar.

The Bass Clef drill presents random notes ranging from C below the staff to E above the staff with a total of 17 different notes. If the <u>In-Staff option</u> is selected the range is limited to the first line G to the fifth line A totaling 9 different notes. You must respond by clicking on the button with the appropriate letter name of the key. The following figure lists all the note names for the Bass Clef drill:

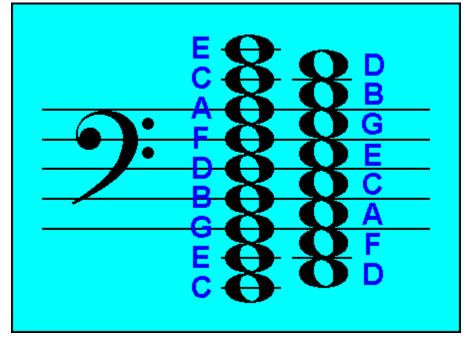

See Also: <u>General Overview</u> <u>Treble Clef</u> <u>Grand Staff</u> <u>Alto Clef</u> <u>Tenor Clef</u>

## **Grand Staff**

The Grand Staff drill can be selected by either:

1. Clicking on the

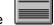

button on the toolbar.

2. Selecting Drill / Grand Staff from the menu bar.

The Grand Staff drill presents random notes selected on both treble and bass clefs with the range as determined by the Clef Drill Range setting in the <u>Options</u> dialog box. You must respond by clicking on the button with the appropriate letter name of the key.

See Also: <u>General Overview</u> <u>Treble Clef</u> <u>Bass Clef</u> <u>Alto Clef</u> <u>Tenor Clef</u>

## **Alto Clef**

The Alto Clef drill can be selected by either:

1. Clicking on the

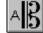

button on the toolbar.

2. Selecting Drill / Alto Clef from the menu bar.

The Alto Clef drill presents random notes ranging from B below the staff to D above the staff with a total of 17 different notes. If the <u>In-Staff option</u> is selected the range is limited to the first line F to the fifth line G totaling 9 different notes. You must respond by clicking on the button with the appropriate letter name of the key. The following figure lists all the note names for the Alto Clef drill:

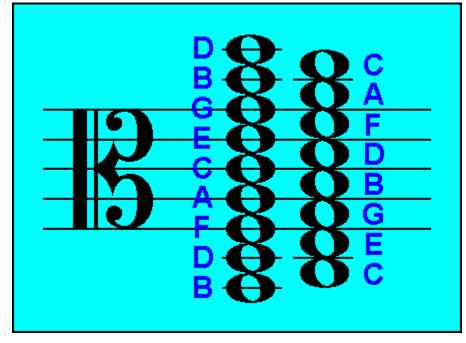

See Also: <u>General Overview</u> <u>Tenor Clef</u> <u>Treble Clef</u> <u>Bass Clef</u> <u>Grand Staff</u>

## **Tenor Clef**

The Tenor Clef drill can be selected by either:

1. Clicking on the

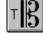

button on the toolbar.

2. Selecting Drill / Tenor Clef from the menu bar.

The Tenor Clef drill presents random notes ranging from G below the staff to B above the staff with a total of 17 different notes. If the <u>In-Staff option</u> is selected the range is limited to the first line D to the fifth line E totaling 9 different notes. You must respond by clicking on the button with the appropriate letter name of the key. The following figure lists all the note names for the Tenor Clef drill:

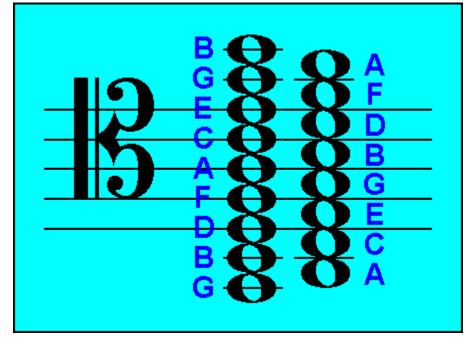

See Also: <u>General Overview</u> <u>Alto Clef</u> <u>Treble Clef</u> <u>Bass Clef</u> <u>Grand Staff</u>

## Keyboard-To-Note

The Keyboard-To-Note drill can be selected by either:

1. Clicking on the

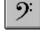

button on the toolbar.

2. Selecting Drill / Keyboard-To-Note from the menu bar.

The Keyboard-To-Note drill presents random keys selected on a 4-octave keyboard with Middle-C located in the center. The keys are highlighted in a light blue color and you must respond by clicking on the button with the appropriate letter name of the key.

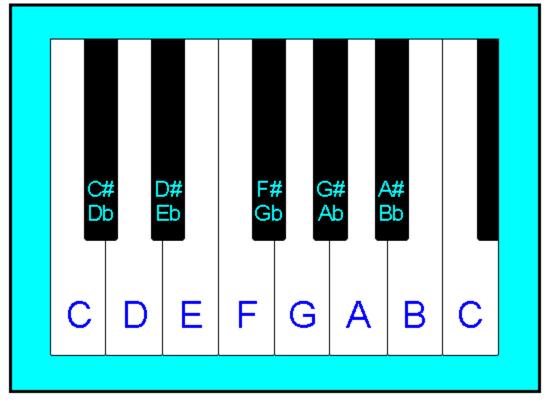

See Also: <u>General Overview</u> Note to Keyboard

## **Note-To-Keyboard**

The Note-To-Keyboard drill can be selected by either:

| [                  | 9: |
|--------------------|----|
| 1. Clicking on the | /  |

| 0  | - | ,  | - | E. |  |
|----|---|----|---|----|--|
| i, | 1 | ٢. |   | E. |  |
|    |   |    |   | н. |  |

symbol on the toolbar.

2. Selecting Drill / Note-To-Keyboard from the menu bar.

The Note-To-Keyboard drill presents random notes selected on the grand staff with the range as determined by the Clef Drill Range setting in the Options dialog box You must respond by clicking the whole note cursor on the appropriate key of the 4-octave keyboard.

See Also: **General Overview** Keyboard-To-Note

# **Guitar-To-Note**

The Guitar-To-Note drill can be selected by either:

1. Clicking on the

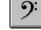

button on the toolbar.

2. Selecting Drill / Guitar-To-Note from the menu bar.

The Guitar-To-Note drill presents random locations selected on the first position of the guitar finger board. The locations are indicated with a red dot and you must respond by clicking on the button with the appropriate letter name of the key.

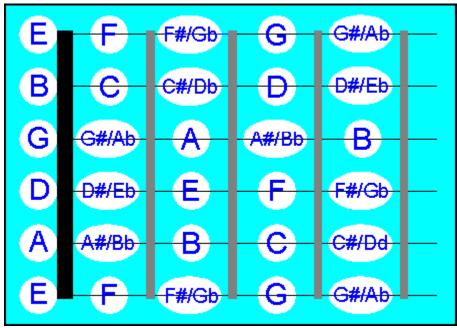

See Also: <u>General Overview</u> <u>Note-To-Guitar</u>

## **Note-To-Guitar**

The Note-To-Guitar drill can be selected by either:

1. Clicking on the

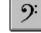

button on the toolbar.

2. Selecting Drill / Note-To-Guitar from the menu bar.

The Note-To-Guitar drill presents random notes selected on the treble clef staff ranging from low E below the staff (open 6th string) to the G above the staff (1st string - 3rd fret). You must respond by clicking the whole note cursor on the fret position on the finger board.

See Also: <u>General Overview</u> <u>Guitar-To-Note</u>

## **KeyNote Options**

KeyNote options can be selected by either:

1. Clicking on the

9:

button on the toolbar.

2. Selecting Drill / Options... from the menu bar.

The selections on the Options pages are described below:

### **General Page**

Toolbar Alignment

| Top:    | Align the toolbar on the top border of the main window frame.    |
|---------|------------------------------------------------------------------|
| Bottom: | Align the toolbar on the bottom border of the main window frame. |
| Left:   | Align the toolbar on the left border of the main window frame.   |
| Right:  | Align the toolbar on the right border of the main window frame.  |

### Show Wallpaper

Select a bitmap logo or color as a background wallpaper in the main window frame.

### Play Sounds

Play sounds corresponding to the displayed note, key, or guitar fret position.

### Display Notes

This option is normally enabled but it may be disabled for aural training which is the identifying of notes by pitches alone. Usually just the note name must be identified for a correct answer, but in the *Note-To-Keyboard and Note-To-Guitar* drills the exact key or fret must be selected making these the most challenging of the aural training drills.

### Large Key Letters

Displays the key letters A through G in appropriate drills in a larger, more visible font size.

### Confirm Exit

Displays a dialog box to confirm KeyNote program exit.

### Drill Page

| Clef | Drill  | Range |                                                                                                    |
|------|--------|-------|----------------------------------------------------------------------------------------------------|
|      | Full:  |       | For the clef drills (treble, bass, and grand staff) this option expands the range of                                                              |
|      |        |       | notes to two leger lines above and below the staff for a total of 17 notes.                                                                       |
|      | In-Sta | aff:  | For the clef drills (treble, bass, and grand staff) this option limits the range of notes to those notes within the staff for a total of 9 notes. |

#### Show Note Letter

This option causes KeyNote to display the correct note for the most recent drill item. If a response was correct the background will be green. If a correct response was made the background will be green, otherwise it will be red. If *Set Pause Seconds* option is active then the note will flash for the selected amount of seconds.

### Disable Stop Button

This option causes KeyNote to disable the *Stop* button during the course of a drill. This feature forces the completion a drill once it has started.

### Drill Items

This option sets the number of items to present for each drill.

#### **Timer Page**

#### Set Time Limit

Setting this option causes KeyNote to limit the time on any particular drill, stopping the drill when the time limit is reached. The number of correct and incorrect notes is displayed in their appropriate boxes along with the remaining notes of the drill if any.

#### Time All Drills

This option resets and initiates the timer for all drills regardless of the *Set Time Limit* setting. Setting this option displays the amount of time to complete each drill.

#### Show Progress Bar

Setting this option causes KeyNote to display a horizontal progress indicator bar just below the <u>Drill Display Frame</u> to graphically represent the elapsed time. The color of the bar is green but changes to indicate the amount of time left with yellow indicating 50% or less, magenta indicating 25% or less, and red indicating 10% or less.

#### Set Pause Seconds

Set the desired amount of pause, in seconds, that is made to allow the review of any incorrect selection. If an incorrect selection is made, the correct note name is flashed in the Note window for the set amount of seconds. In the *Note-To-Keyboard and Note-To-Guitar* drills the correct key or fret is also highlighted for further feedback.

Setting this option always enables the *Show Note Letter* feature on the *Drill* options page and disables any timer selections.

#### Message Page

#### 100%

This message is displayed for perfect scores.

### 90% - 99%

This message is displayed for scores in the upper 90%.

#### 80% - 89%

This message is displayed for scores in the upper 80%.

#### 70% - 79%

This message is displayed for scores in the upper 70%.

### 60% - 69%

This message is displayed for scores in the upper 60%.

### 0% - 59%

This message is displayed for scores below 60%.

## What is Shareware

Shareware is a distribution method, not a type of software. You should find software that suits your needs and pocketbook, whether it's commercial or Shareware. The Shareware system makes fitting your needs easier, because you can try before you buy. And because the overhead is low, prices are also low. Shareware has the ultimate money-back guarantee -- if you don't use the product, you don't pay for it.

Shareware distribution gives users a chance to try software before buying it. If you try a Shareware program and continue using it, you are expected to register. Individual programs differ on details -- some request <u>registration</u> while others require it, some specify a maximum trial period. With registration, you get anything from the simple right to continue using the software to an updated program with printed manual.

<u>Copyright Laws</u> apply to both Shareware and commercial software, and the copyright holder retains all rights, with a few specific exceptions as stated below. Shareware authors are accomplished programmers, just like commercial authors, and the programs are of comparable quality. (In both cases, there are good programs and bad ones!) The main difference is in the method of distribution. The author specifically grants the right to copy and distribute the software, either to all and sundry or to a specific group.

See also: <u>Registering KeyNote</u> <u>Registration Form</u> <u>Legal Information</u>

## **Future Enhancements**

Your comments, questions and suggestions are always appreciated and in fact help mold the future design of KeyNote Music Drills. Some of the enhancements planned for future releases include:

- Drill accidentals (sharps and flats)
- Allow input with MIDI keyboard
- Hall-of-Fame for top ten best scores
- File support for individual students or classes

Please feel free to send your comments to me at:

- CompuServe: 75021,3701
- Internet: 75021.3701@compuserve.com